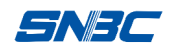

### 声明

本手册内容未经同意不得随意更改,山东新北洋信息技术股 份有限公司(以下简称新北洋)保留在技术、零部件、软件和硬 件上变更产品的权利。用户如果需要与产品有关的进一步信息, 可与新北洋或经销商联系。

未经新北洋的书面许可,本手册的任何章节不得以任何形式、 通过任何手段进行复制或传送。

版权

本手册于 2012 年印制,版权属于新北洋。

中国印制。

1.0 版本。

#### 商标

新北洋使用的注册商标是: BEIYANG®。

警告、注意

## 警告必须遵守,以免伤害人体,损坏设备;

#### 注意给出了打印机操作的重要信息及提示。

新北洋质量管理体系通过下列认证

挪威船级社(DNV)ISO9001:2000 认证

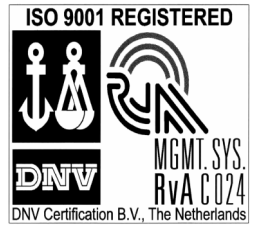

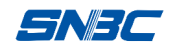

### 安全须知

在使用打印机之前,请仔细阅读下面的注意事项。

**1**. 安全警告

### 《 警告: 打印头为发热部件, 打印过程中和打印刚结束 时,不要触摸打印头以及周边部件;

## 警告:不要触摸打印头表面和连接接插件,以免因静 电损坏打印头。

#### **2**. 注意事项

- 1) 打印机应安装在一个平整、稳固的地方;
- 2) 在打印机的周围留出足够的空间,以便操作和维护;
- 3) 打印机应远离水源并避免阳光、强光和热源的直射;
- 4) 避免在高温、高湿以及污染严重的地方使用和保存打印机;
- 5) 避免将打印机放在有振动和冲击的地方;
- 6) 避免打印机表面结露,如果已经形成,在露水消除之前不要 打开打印机的电源;
- 7) 将打印机的电源连接到一个适当的接地插座上。避免与大型 电机或其它能够导致电源电压波动的设备使用同一插座;
- 8) 如果较长时间不使用打印机,请断开打印机的电源;
- 9) 打印机的关机和开机的时间间隔不得少于20秒;
- 10)避免水或导电的物质(例如:金属)进入打印机内部,一旦 发生,请立即关闭电源;
- 11)避免在无纸状态下打印,否则将严重损害打印胶辊和打印 头:
- 12)为了保证打印质量和打印机寿命,建议采用推荐的或同等质 量的纸张和碳带;
- 13)插接或断开各个接口时,必须关掉电源,否则可能会引起打 印机控制电路的损坏;
- 14)在打印效果满足使用要求的情况下,建议用户尽可能设置低 等级的打印浓度,以免影响打印头的使用寿命;

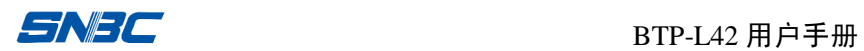

15)用户不得自行拆卸打印机进行检修; 16)妥善保管本手册,以备参考使用。

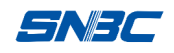

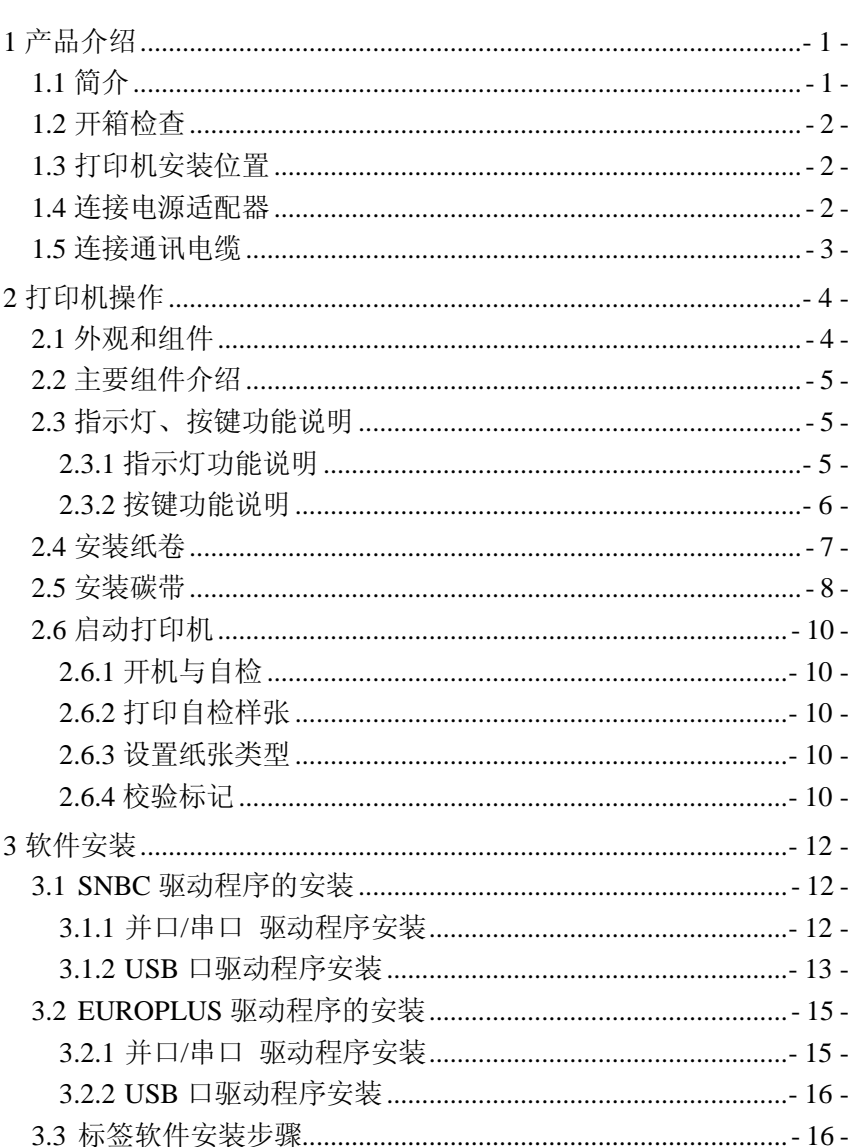

目 录

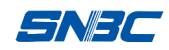

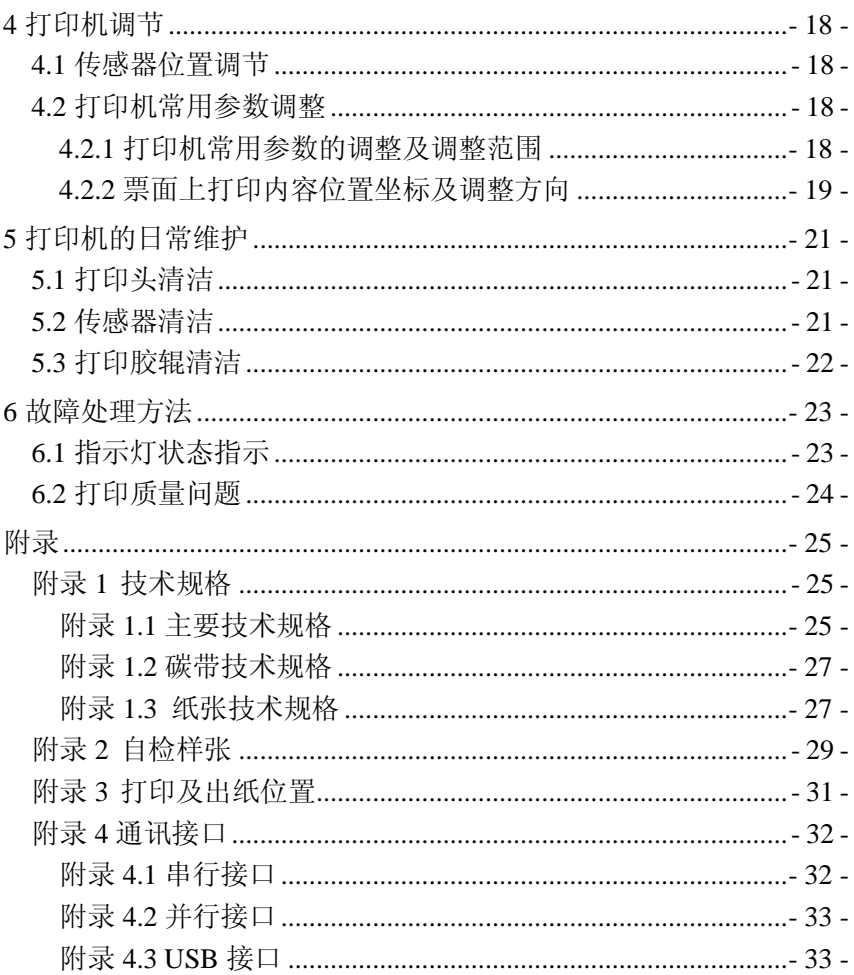

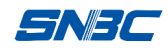

## 1 产品介绍

1.1 简介

BTP-L42 标签打印机外观精巧,性能卓越,是理想办公的条码标 签打印设备。适用于医疗、零售、制造、物流、资产管理等桌面型办 公打印领域。

BTP-L42 标签打印机可以通过串行接口或其它接口与外部设备连 接,同时提供 Windows 2000/XP/Server 2003/Vista 操作系统下的软件 支持。

打印机主要特点:

- > 热敏/热转印打印
- Ø 外形新颖小巧,人机界面友好
- Ø 模块化、开放式碳带组件,操作维护简便
- Ø 支持 BPLA 和 BPLB 两种编程语言
- > 全新控制机制,自动判别纸张类型
- > 采用反射、透射传感器一体的可移动式传感器,适应多种纸 张类型

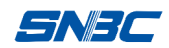

### 1.2 开箱检查

打开打印机包装,对照装箱单检查物品是否缺少和损坏。如出现 物品缺损,请与经销商联系。(根据产品配置不同,随箱物品有所不同, 请以装箱单内容为准)

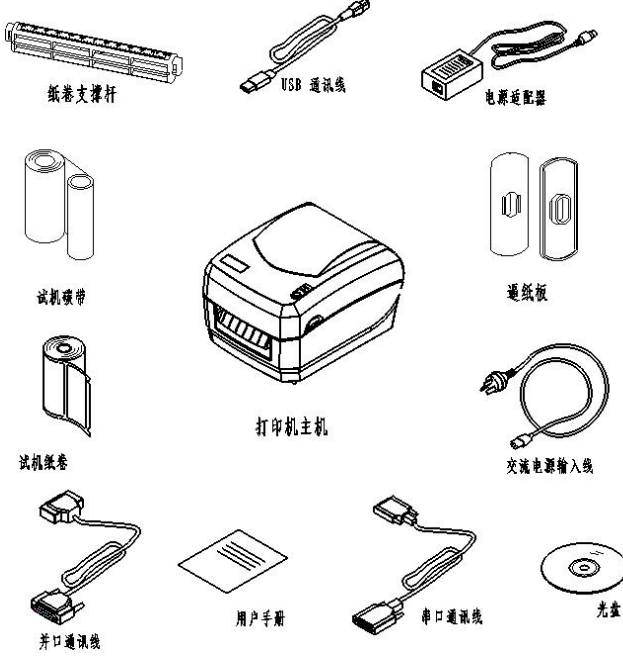

图 **1.2.1**

### 1.3 打印机安装位置

打印机需平放在操作桌面上,注意防水、防潮、防尘。安装时倾 斜角度最大不能超过 15°。

#### 1.4 连接电源适配器

1) 首先请确认打印机的电源开关处于关闭状态;

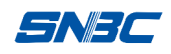

2) 如图1.4,将交流电源输入线一端与电源适配器连接好,另一端插 入220V电源插座;

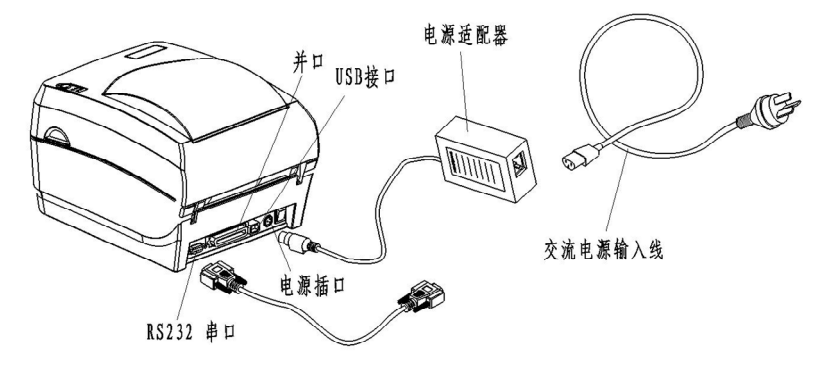

图 **1.4**

3) 然后将电源适配器的另一端插入打印机后面的电源插口内。

### 注意:

#### n 如果较长时间不使用打印机,请断开打印机电源!

#### 1.5 连接通讯电缆

- 1) 首先请确认打印机的电源开关处于关闭状态;
- 2) 如图1.4,将通讯电缆插入相配的接口内,并用插头的螺丝钉或卡 簧固定;
- 3) 将通讯电缆的另一端连接到主机上。

## 注意:

#### ■ 请勿带电插拔串口电缆或并口电缆!

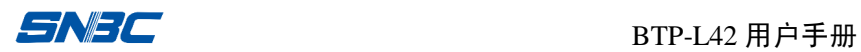

# 2 打印机操作

## 2.1 外观和组件

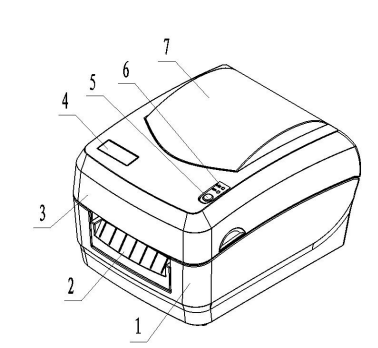

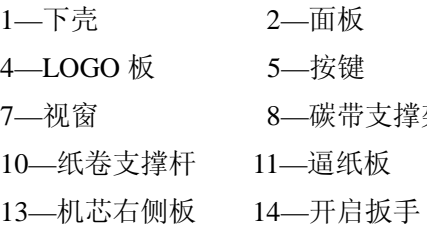

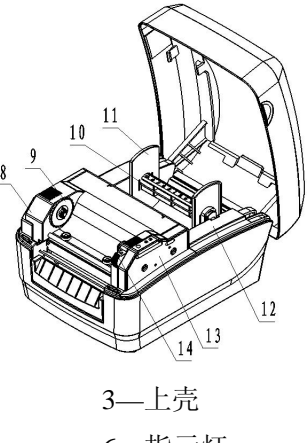

- 6—指示灯 7—视窗 8—碳带支撑架 9—碳带拨轮
	- 12—纸仓

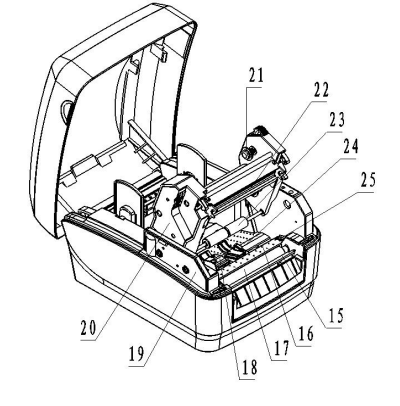

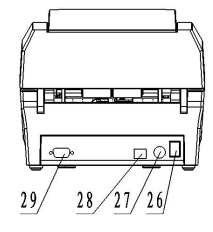

15—撕纸刀 16—主支架 17—打印胶辊

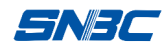

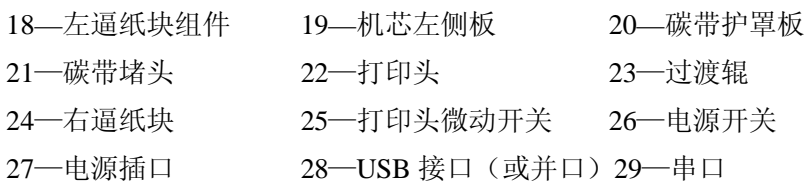

#### 2.2 主要组件介绍

- 1) 按键(5)/指示灯(6):指示打印机的状态,打印操作功能;
- 2) 纸卷支撑杆(10)/逼纸板(11): 支撑纸卷, 防止纸卷左右晃动;
- 3) 逼纸块(18、24):
	- u 防止纸张在出纸通道中左右窜动;
	- ◆ 在左逼纸块组件(18)中装有传感器,传感器实现对介质的 校验、检测以及定位。
- 4) 打印头微动开关(25):检测打印头抬起/压下状态;
- 5) 电源开关(26): 按下"O"关闭电源, 按下"-"开启电源。

### 2.3 指示灯、按键功能说明

#### 2.3.1 指示灯功能说明

1) 指示灯状态说明

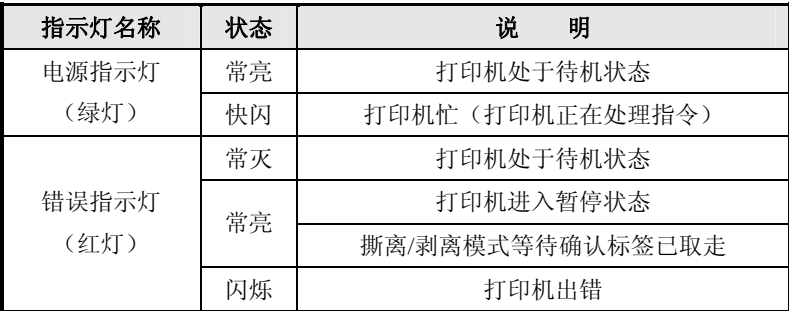

表 **2.3.1**

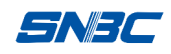

2) 打印机错误信息与指示灯闪烁对照表

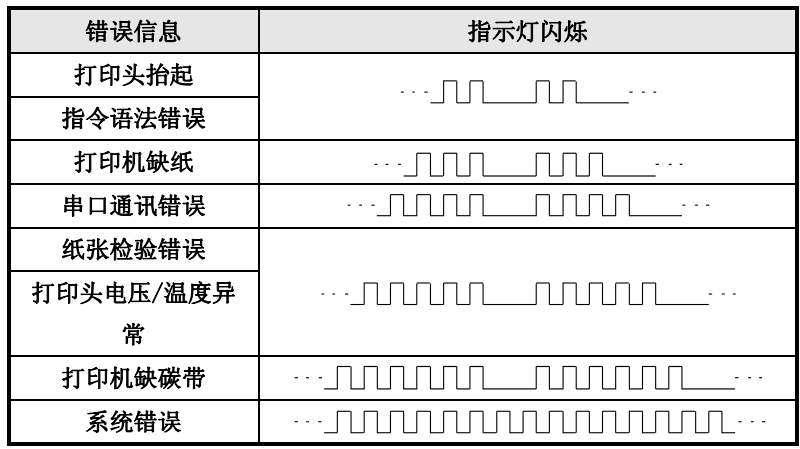

表 2.3.2

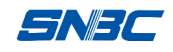

2.3.2 按键功能说明

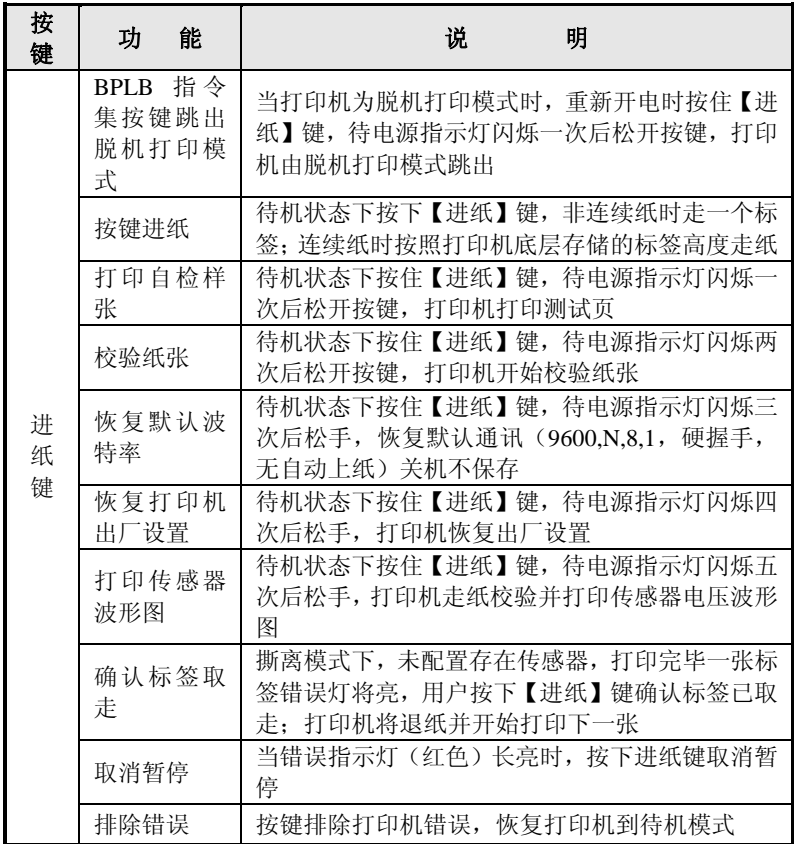

#### 表 **2.3.3**

### 2.4 安装纸卷

- 1) 双手沿箭头方向向上推动, 打开打印机的上盖(见图 2.4.1);
- 2) 沿箭头方向(见图 2.4.2)按动开启扳手,待碳带支撑架抬起后 将其向上翻转至图示角度; (见图 2.4.3);

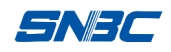

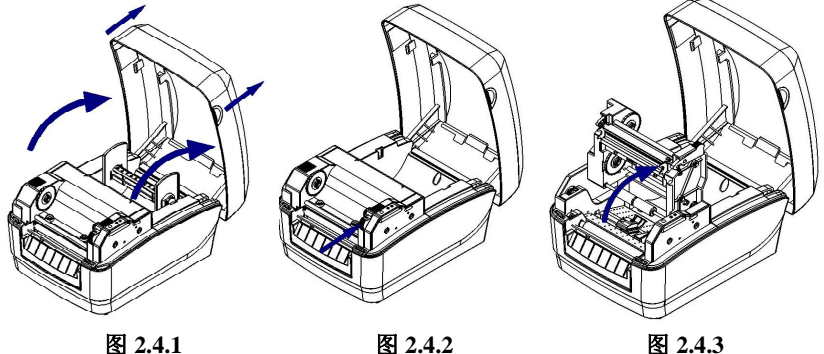

- 
- 3) 将纸卷装在纸卷支撑杆上,并在纸卷两边各加上一个逼纸板(见 图 2.4.4):

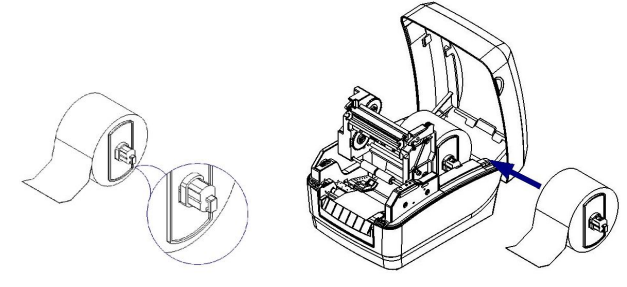

图 2.4.4 **图 2.4.5** 

4) 将装在纸卷支撑杆上的纸卷放入纸仓,然后将纸前端拉出平铺于 打印通道内,并用左、右逼纸块将拉出的纸夹住(见图 2.4.5)。

### 注意:

- 打开上盖时禁止用力按压,应向上用力打开上盖;
- 纸的打印面应朝上。若为标记纸,请将黑标记朝下;
- 纸张前端应尽量位于打印胶辊的中间。

#### 2.5 安装碳带

1) 如图 2.5.1 所示,首先将碳带支撑架旋转打开至图 1 所示位置, 将碳带按图 2 所示方向插入碳带堵头内,按图 3 所示将碳带另一

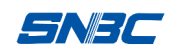

端插入碳带拨轮内,向外轻拉碳带,感觉到存在弹性回收力,说 明发放轴碳带安装完毕(见图 2.5.1);

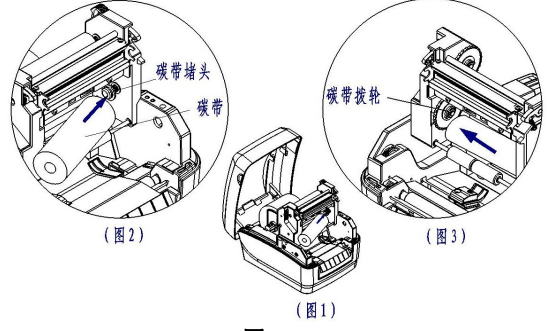

图 **2.5.1**

- 2) 将碳带前端从打印头组件下方绕过,并缠绕在碳带回收轴上;
- 3) 按照 1) 中所述方法将碳带回收轴安装在碳带支撑架上;
- 4) 拨动碳带拨轮, 使碳带绷紧(安装好的纸卷和碳带如图 2.5.2);

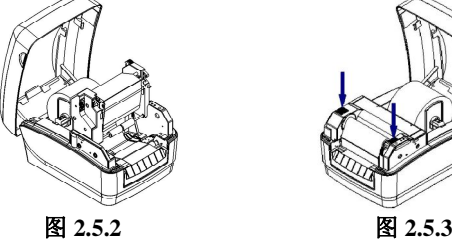

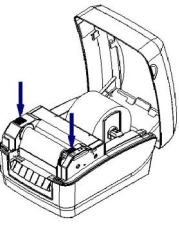

5) 压下碳带支撑架, 至锁紧状态, 再合上打印机上盖(见图 2.5.3) 注意:

确定打印方式:选择热转印方式,需要安装碳带, 选择热敏方式,不需要安装碳带。

- n 正常情况下,选用碳带应宽于打印介质的宽度;
- n 安装碳带过程中应防止碳带起皱或破损。

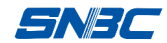

2.6 启动打印机

#### 2.6.1 开机与自检

- 1) 首先请确认电源适配器和通讯线缆已正确连接,打开电源开关;
- 2) 打印机自检,自检完毕后,电源指示灯长亮,错误指示灯熄灭。

#### 注意:

## ■ 若打印机不能启动或启动后不能正常工作,请及时与经销商联系。

2.6.2 打印自检样张

打印机自检样张包括打印机配置样张和打印头测试样张。

- 1) 装好介质,打开打印机电源,在打印机自检完毕进入待机状态后, 按住【进纸】键不放,当电源指示灯闪烁一次后,松开【进纸】 键,打印机进纸并打印自检样张(样张见附录 1):
- 2) 自检样张中给出本打印机当前的配置信息,并显示当前打印头的 状态是否完好。
- 2.6.3 设置纸张类型

打印之前,正确设置驱动中的纸张类型,可以参照下表进行选择:

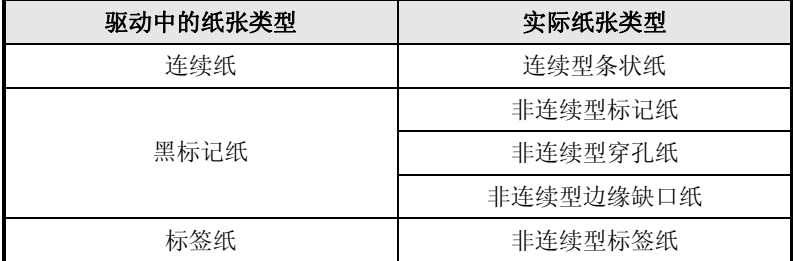

表 **2.6**

#### 2.6.4 校验标记

- 1) 首先正确安装打印介质,然后打开打印机电源;
- 2) 在打印机自检完毕进入待机状态后,按住【进纸】键不放,当电 源指示灯闪烁 2 次后, 松开【进纸】键, 打印机进纸并开始校验;
- 3) 如果校验成功,打印机进入待机状态;若校验失败,打印机报警,

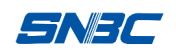

此时请确认介质安装是否正确。

如属以下任何一种情况,打印前需要对介质进行校验:

- Ø 第一次安装使用打印机或传感器清洁后第一次使用;
- Ø 打印机长时间未使用后重新使用或更换新类型的纸卷;
- > 打印过程中不能有效识别标记:
- Ø 打印机使用环境有较大改变。

### 注意:

■ 经过上述步骤和传感器清洁后,若仍不能查出打印机校验失败的原因, 请与维护人员联系!

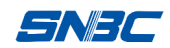

## 3 软件安装

本 打 印 机 随 机 光 盘 配 有 SNBC 驱 动 程 序 、 EUROPLUS 驱 动 程 序 以 及 标 签 软 件 安 装 程 序 , 您 也 可 以 从 网 站 www.newbeiyang.com.cn 上下载。

#### 3.1 SNBC 驱动程序的安装

驱 动 程 序 支 持 Windows 2000/ Windows XP/Windows server 2003/WindowsVista 操作系统。

#### 3.1.1 并口/串口 驱动程序安装

1) 运行驱动程序包中的"Setup.exe",请仔细阅读相关软件许可协议, 如果接受协议中所有条款,请点击"我接受所有的软件许可条 款",然后点击"下一步"按钮:

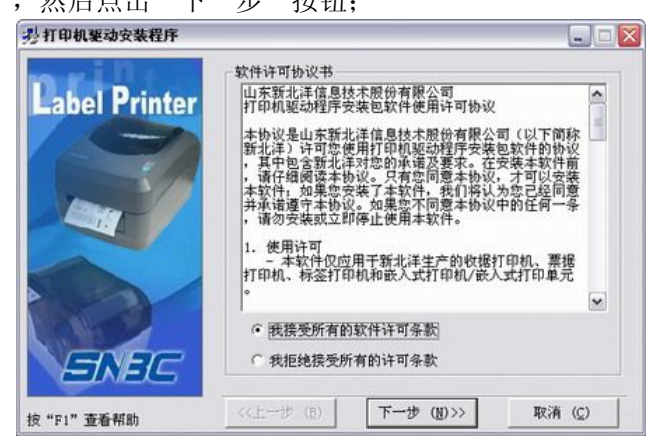

2) 选择安装的打印机类型、名称,如果要设置该打印机为系统默认 打印机,请洗中"设置为默认打印机"按钮,点击"下一步";

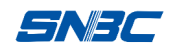

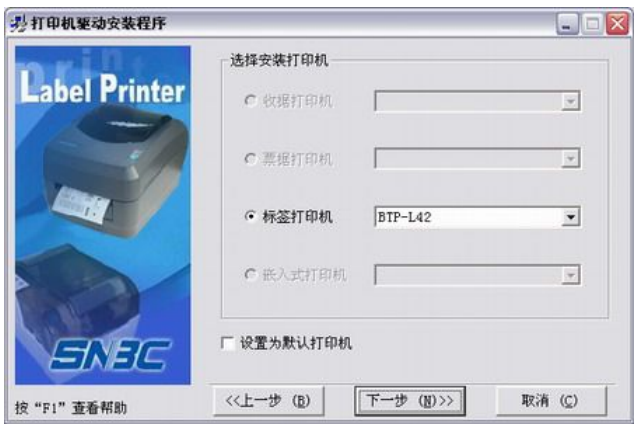

- 3) 选择安装方式,点击"下一步"按钮;
- 4) 选择当前系统类型,点击"下一步"按钮;
- 5) 设置打印机端口,系统默认"LPT1"为打印端口,用户可根据实 际使用端口选择安装,串口驱动请选择"BYCOMx"(x 等于 1、
	- 2、3、4、5、6、7 或 8),点击"完成"结束安装。

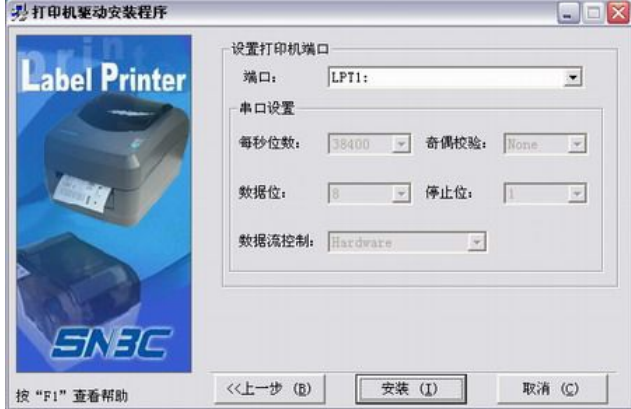

#### 3.1.2 USB 口驱动程序安装

1) 首先打印机 USB 连接线插入主机的 USB 接口,系统自动识别到 新硬件并弹出驱动安装向导,点击"下一步"按钮:

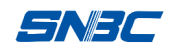

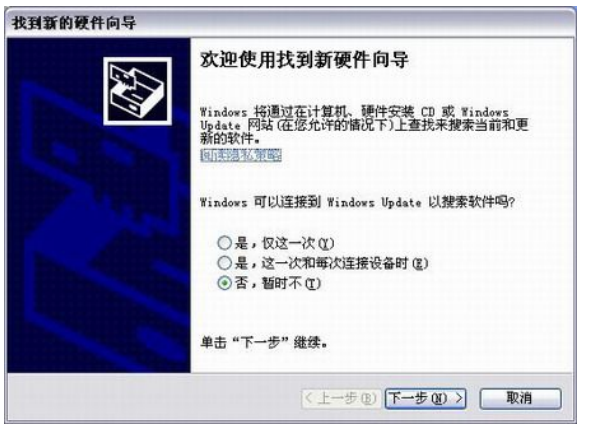

- 2) 选择"从列表或指定位置安装(高级)",点击"下一步"按钮;
- 3) 选择"在这些位置上搜索最佳驱动程序",点击"浏览"选取驱动 程序所在目录或输入驱动程序所在目录,点击"下一步"按钮;

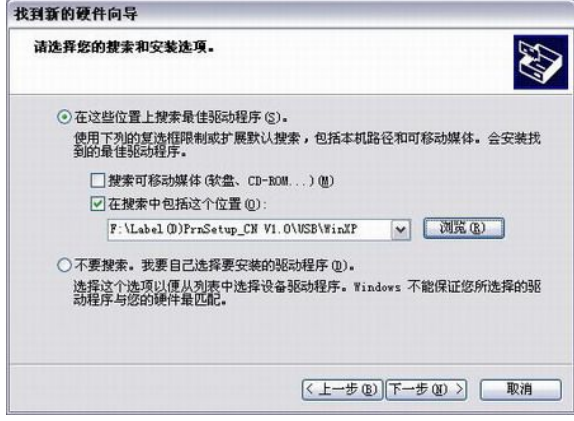

- 4) 点击"仍然继续"按钮;
- 5) 点击"完成"结束安装。

备 注 : 如 果要 更 新 驱动 程 序 , 请先 运 行 驱动 程 序 包 中的 Uninstall.exe 卸载原来的驱动程序。

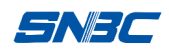

## 3.2 EUROPLUS 驱动程序的安装

EUROPLUS 驱 动 程 序 支 持 Windows 2000/ Windows XP / Windows Server 2003/WindowsVista/Windows Vista 64 位 操 作系统。

3.2.1 并口/串口 驱动程序安装

1) 运行驱动程序包中的"PrnInst.exe", 然后点击"下一步"按钮;

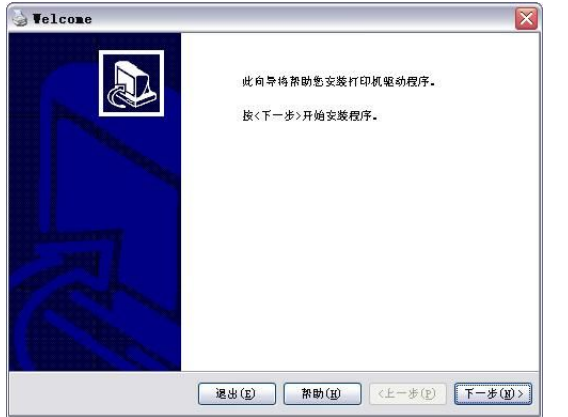

- 2) 请仔细阅读相关软件许可协议,如果接受协议中所有条款,请点击 "我同意许可合约的条款",然后点击"下一步"按钮;
- 3) 在打印机列表中选择 BTP-L42 机型, 并点击"下一步"按钮;

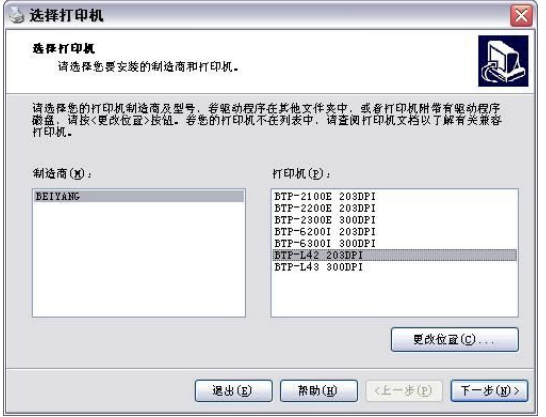

- 15 -

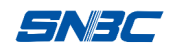

4) 选择某个并口或串口,点击"完成"按钮,结束安装。

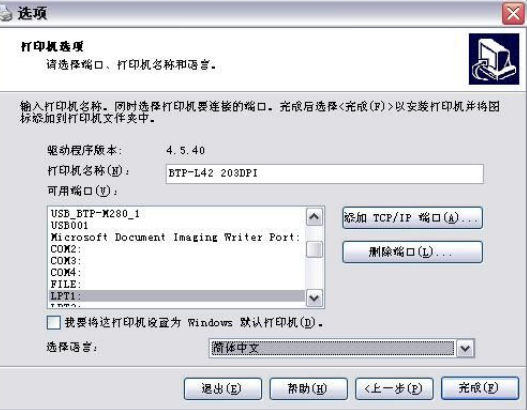

- 3.2.2 USB 口驱动程序安装
- 1) 前三个步骤与"并口/串口驱动程序安装"相同;
- 2) 在第四步中(如下图)选择 USB 端口, 然后点击"完成"按钮。

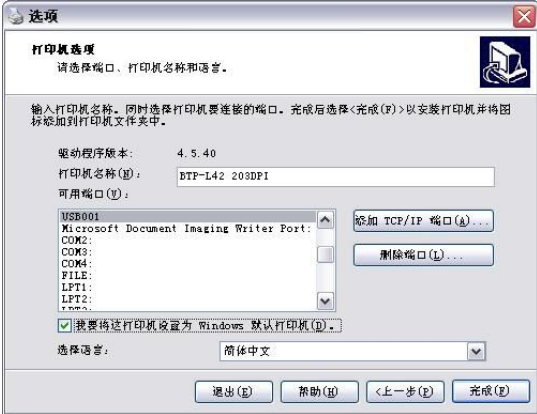

#### 3.3 标签软件安装步骤

标 签 软 件 支 持 Windows 2000/ Windows XP/Windows Server 2003/WindowsVista 操作系统。

1)运行 Setup.exe, 开始标签软件的安装, 第一步: 选择安装语言;

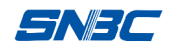

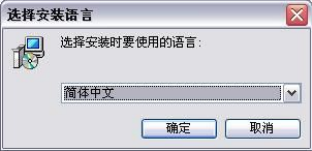

- 2)选择"下一步"继续安装;
- 3) 请仔细阅读相关软件许可协议,如果接受协议中所有条款,请点击 "我同意此协议",然后点击"下一步"按钮:
- 4) 请选择安装目录,然后点击"下一步"按钮;
- 5) 选择创建的快捷方式名称, 然后点击"下一步"按钮;

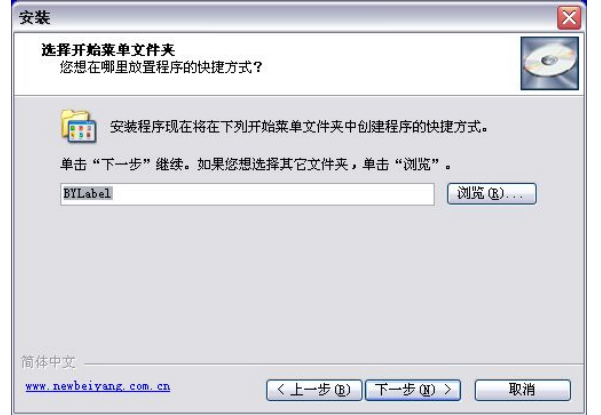

6) 选择是否创建桌面图标,然后点击"下一步"按钮,完成安装。

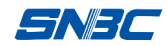

## 4 打印机调节

### 4.1 传感器位置调节

传感器装配在逼纸块组件中,可随逼纸块左右移动(如图 4.1 所 示)。在安装介质时,调整逼纸块,确保逼纸块组件间距略宽于介质幅 面宽度,宽度余量在 0.5mm 左右,以确保在逼纸块内部的传感器能够 探测到介质。使用的介质规格应符合附录 1.3 的介质技术规格要求。

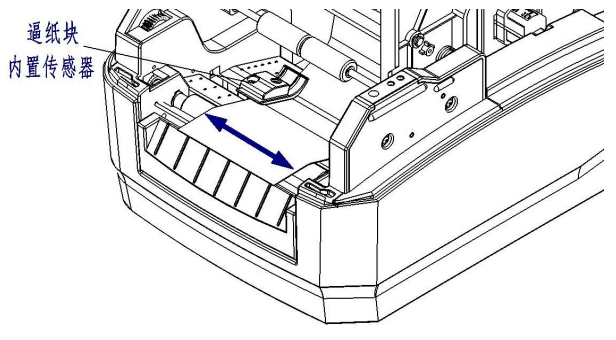

图 **4.1**

4.2 打印机常用参数调整

4.2.1 打印机常用参数的调整及调整范围

| 调整对象 | 设定范围      | 注<br>备                                                           |
|------|-----------|------------------------------------------------------------------|
| 打印浓度 | $00 - 30$ | 在打印效果满足使用要求的前提下, 尽可能设置低<br>等级的打印浓度, 以免影响打印头的使用寿命                 |
| 垂直位置 | -99—99 点  | 对打印内容作垂直方向调整,调整以1个点为一个<br>移动单位                                   |
| 左右位置 | -99—99 点  | 对打印内容作水平方向调整,调整以8个点为一个<br>移动单位, 小于4个点不移动, 大于等于4个点小<br>于8个点按8个点移动 |
| 撕离位置 | -99—99 点  | 调整垂直方向撕离位置,调整以1个点为一个移动<br>单位                                     |

#### 表 **4.2.1**

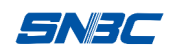

### 注意:

1 mm 等于 8 个点:

n 出厂时以上各指标均已调整到最佳状态,请勿随意改动。

4.2.2 票面上打印内容位置坐标及调整方向

#### 1)纵向打印位置调整

当打印的票面出现图 A、B 情况,应将纵向打印位置调整到图 C。

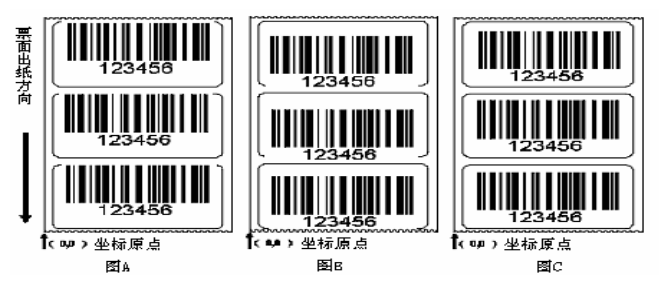

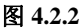

 $\bigwedge$  注意:

- n 图 **A** 表示打印位置偏上,应向负方向调整;
- 图 B 表示打印位置偏下, 应向正方向调整。

#### 2)横向打印位置调整

当打印的票面出现图 D、E 情况,应将横向打印位置调整到图 F。

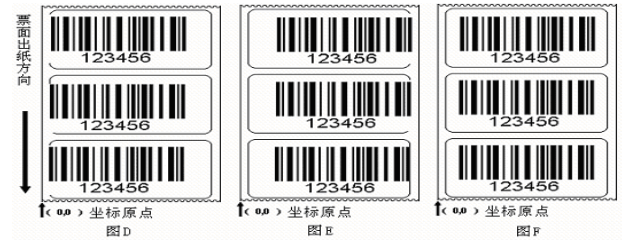

图 **4.2.3**

## 注意:

- n 图 **D** 表示打印位置偏左,应向正方向调整;
- 图 E 表示打印位置偏右, 应向负方向调整。

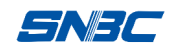

### 3)撕离位置调整

当撕掉的票面出现图 G、H 情况,应将撕离位置调整到图 J。

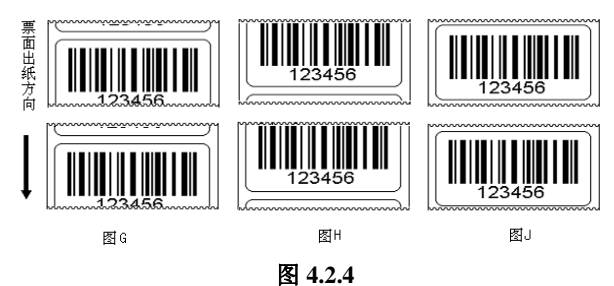

## 注意:

- n 图 **G** 表示撕离位置偏上,应向负方向调整;
- 图 H 表示撕离位置偏下, 应向正方向调整。

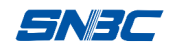

## 5 打印机的日常维护

每月请按下述步骤清洁打印头、打印胶辊和传感器。如使用环境 恶劣,可适当增加打印机日常维护次数。

#### 5.1 打印头清洁

当打印头出现以下任一种情况时, 应清洁打印头:

- Ø 打印不清晰;
- > 讲纸, 退纸时, 打印机噪音大:
- Ø 打印头上粘有异物。

打印头清洁步骤如下:

- 1) 关闭打印机电源,打开上盖;
- 2) 抬起碳带支撑架,找到打印头,如果刚打印完毕,应等待打印 头完全冷却:
- 3) 用酒精棉球(应拧干)擦除打印头表面的灰尘、污点;
- 4) 等待 5-10 分钟, 酒精完全挥发以后, 压下碳带支撑架, 合上 上盖。

5.2 传感器清洁

当打印机在经过手动校验后仍出现以下任一种情况时,应清洁纸 标记传感器:

- Ø 打印过程中,打印机偶尔报缺纸错误;
- Ø 缺纸不报警;
- Ø 不能有效识别标记。

纸标记传感器清洁步骤如下:

- 1) 关闭打印机电源,打开上盖;
- 2) 抬起碳带支撑架, 扳动逼纸块组件;
- 3) 用酒精棉球(应拧干)擦除传感器表面的灰尘、污点;

- 21 -

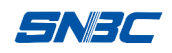

4) 等待 5-10 分钟, 酒精完全挥发以后, 压下碳带支撑架, 合上 上盖。

### 5.3 打印胶辊清洁

- 当出现以下任一种情况时,应清洁打印胶辊:
	- Ø 打印不清晰;
	- > 讲纸, 退纸时, 打印机噪音大:
	- Ø 打印胶辊上粘有异物。

打印胶辊清洁步骤如下:

- 1) 关闭打印机电源,打开上盖;
- 2) 抬起碳带支撑架,找到打印胶辊,如果刚打印完毕,应等待胶 辊完全冷却;
- 3) 轻轻转动胶辊的同时用酒精棉球(应拧干)擦除打印胶辊表面 的灰尘、污点;
- 4) 等待 5-10 分钟酒精完全挥发后,压下碳带支撑架,合上上盖。

### 注意:

- 打印机日常维护必须确保电源关闭;
- 避免用手和金属物品触摸打印头表面,不得使用镊子等工具划伤打印 头、打印胶辊和传感器表面;
- 不得使用汽油、丙酮等有机溶剂擦拭打印头和胶辊;
- 传感器清洁完毕, 应重新进行纸张校验;
- n 待酒精完全挥发后,再打开电源继续打印。

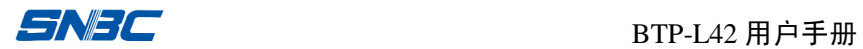

## 6 故障处理方法

打印机出现故障时,可参照本章进行相应的处理。如果仍然无法 排除故障,请与经销商联系。

### 6.1 指示灯状态指示

当打印机出现故障或异常状况时,错误指示灯闪烁。此时打印作 业停止,主机与打印机之间的联系也会中断,请检查指示灯连续闪烁 的次数,然后参照下列方法进行处理。

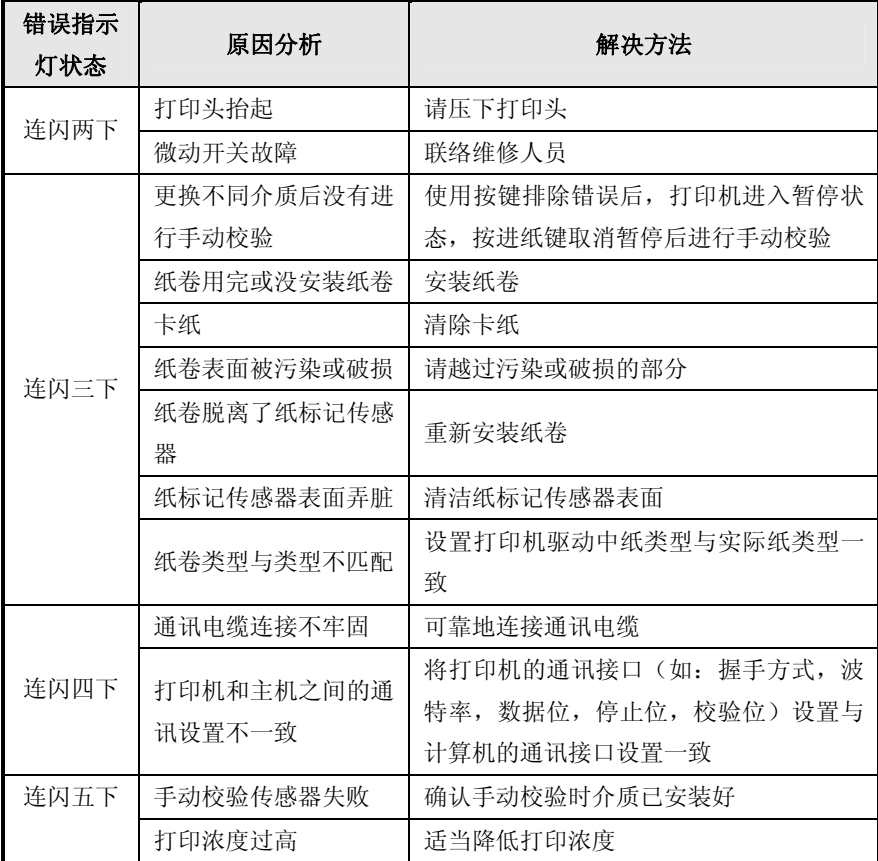

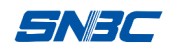

## $BTP-L42$  用户手册

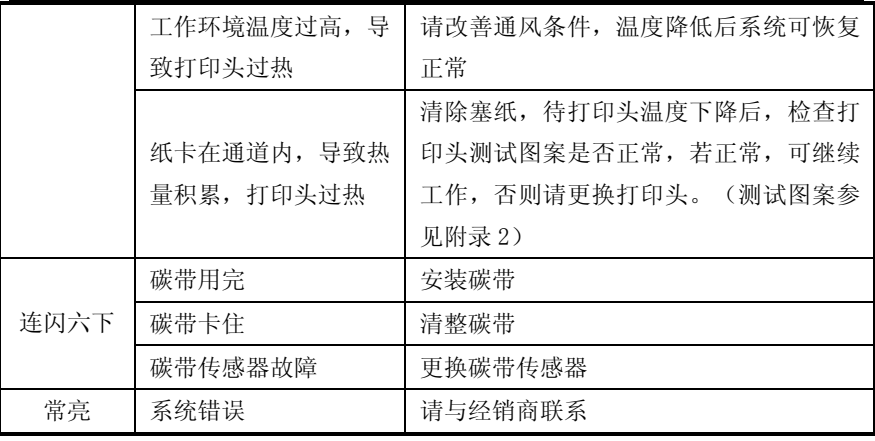

#### 表 **6.1**

## 6.2 打印质量问题

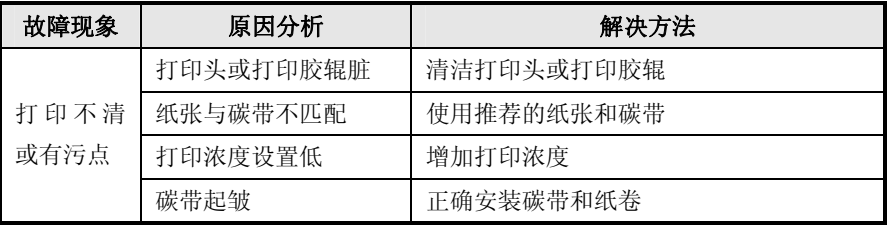

表 **6.2**

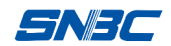

# 附录

## 附录 1 技术规格

### 附录 1.1 主要技术规格

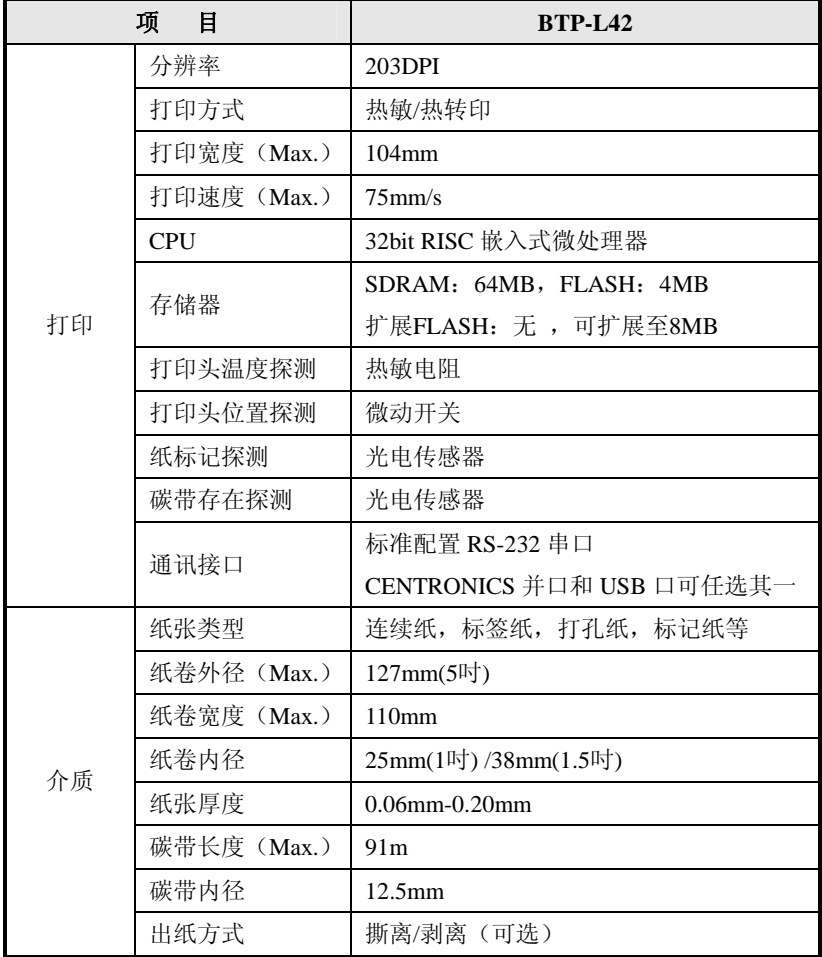

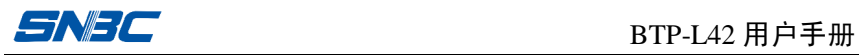

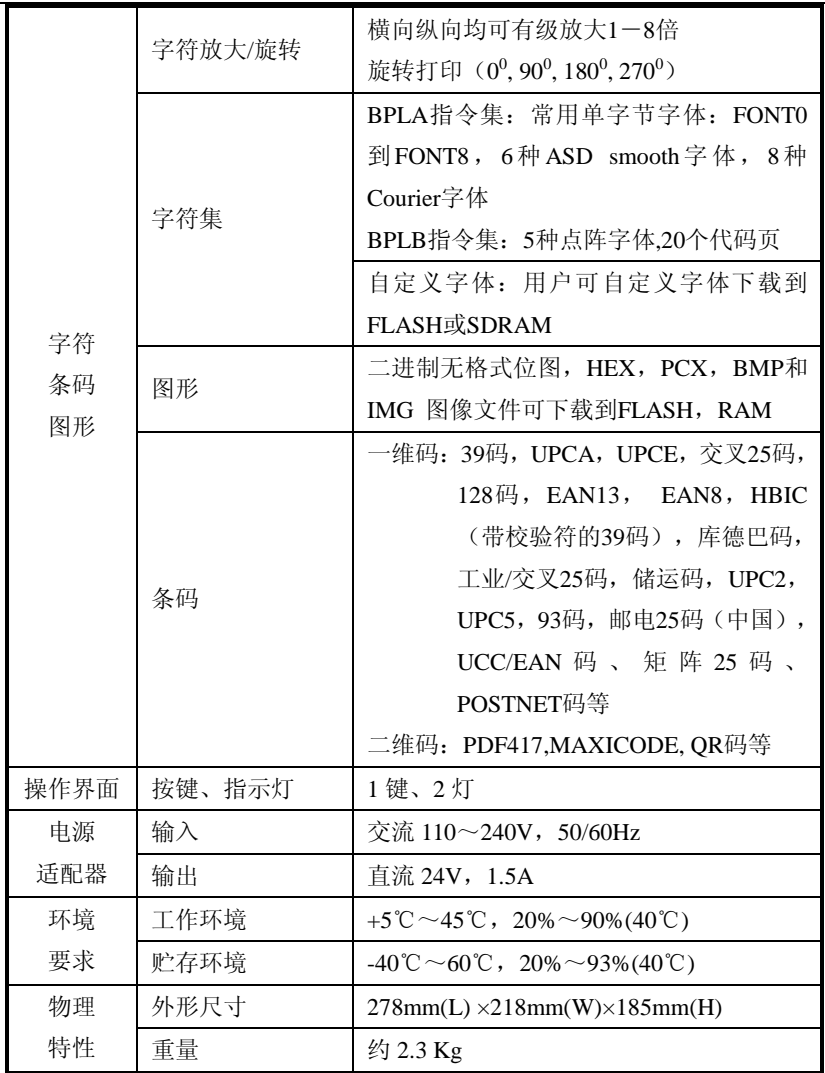

附表 **1.1**

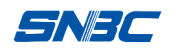

### 附录 1.2 碳带技术规格

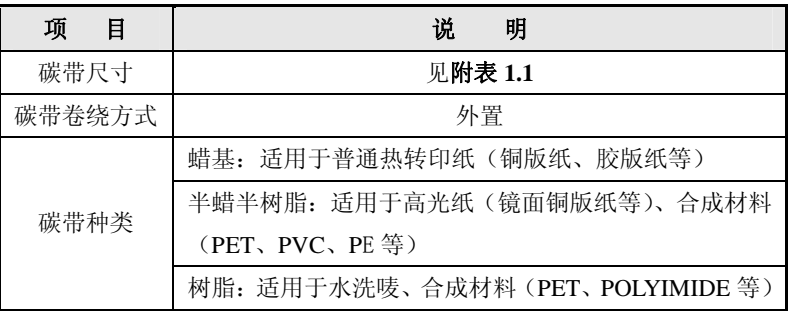

#### 附表 **1.2**

#### 附录 1.3 纸张技术规格

纸张高度的最大值根据打印机配置内存大小而定。

## 1)连续纸规格(单位: mm)

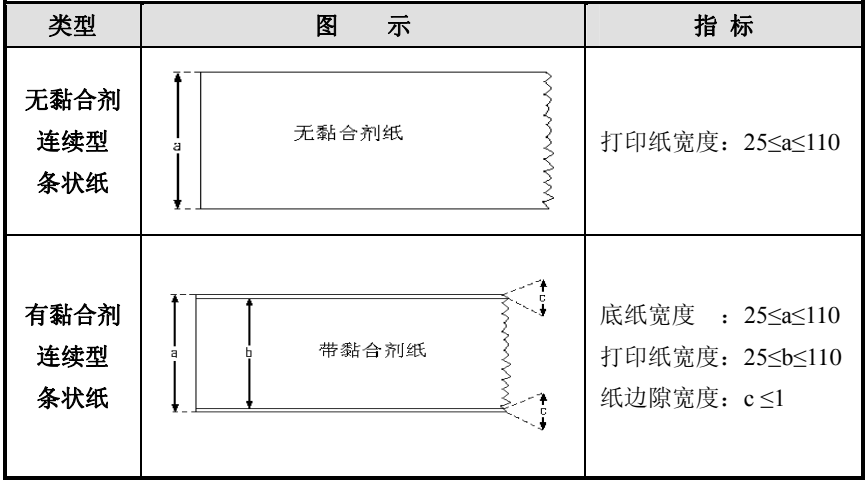

附表 **1.3.1**

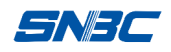

### 2 非连续纸规格(单位:mm)

| 型<br>类              | 示<br>图                                     | 指<br>标                                                                                            |
|---------------------|--------------------------------------------|---------------------------------------------------------------------------------------------------|
| 有黏合剂<br>非连续型<br>标签纸 | e<br>出纸方向<br><b>TITINI</b><br>a            | 底纸宽度: 25≤a≤110<br>纸边隙宽度: b≤1<br>标签宽度: 25≤c≤110<br>标签高度: d≥10<br>间隙宽度: e≥2                         |
| 无黏合剂<br>非连续型<br>穿孔纸 | 出纸方向<br>imm<br>$\cdot$ a<br>$\overline{c}$ | 穿孔纸宽度: 25≤a≤110<br>穿孔纸高度: b≥10<br>探测口位置: c≤4<br>探测口宽度: d≥5<br>探测口高度: e≥2                          |
| 无黏合剂<br>非连续型<br>标记纸 | 出纸方向<br>TITLE<br>c                         | 标记纸宽度: 25≤a≤110<br>标记纸高度: b≥10<br>标记位置:<br>c < 1.5<br>标记宽度:<br>$d \geq 10$<br>标记高度:<br>$e \geq 4$ |

附表 **1.3.2**

### 注意:

■ 应根据具体的介质类型和用途,选择合适的碳带;

■ 尽量使用纸张耗材提供商推荐的碳带打印。

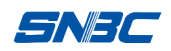

## 附录 2 自检样张

自检样张包括打印机配置信息、打印机内部字体和打印头测试信 息,其中打印机配置信息和打印机内部字体反映了打印机当前的内部 配置,打印头测试信息反映打印头的状态。

#### 打印机配置信息

#### 〈打印机配置〉

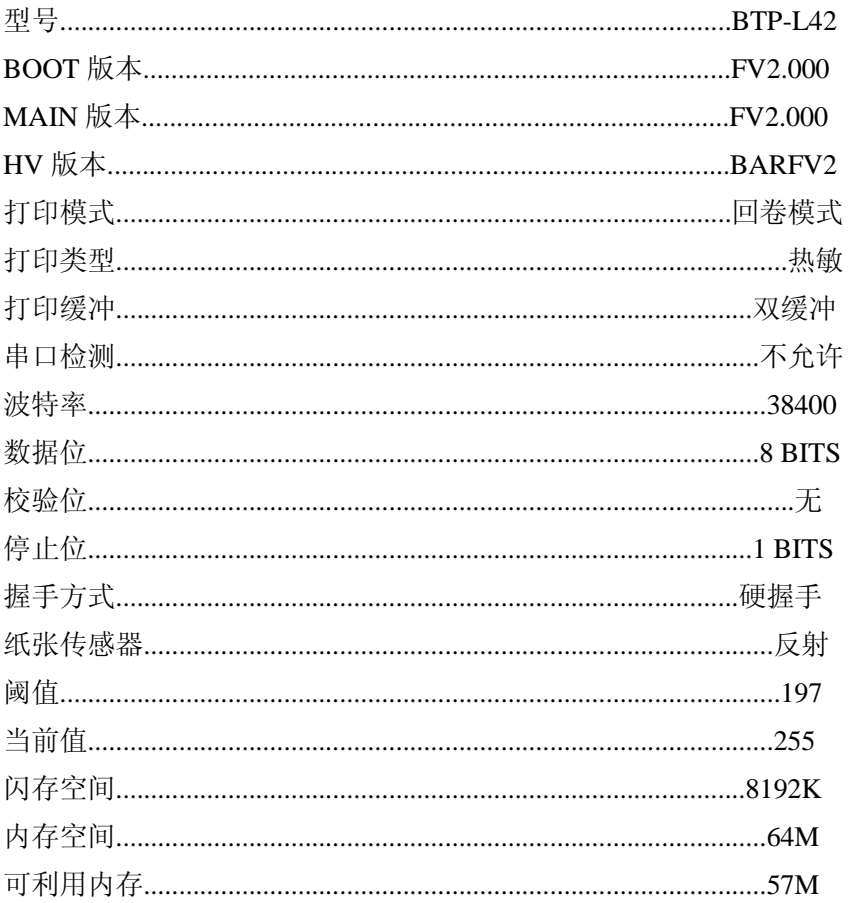

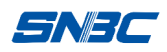

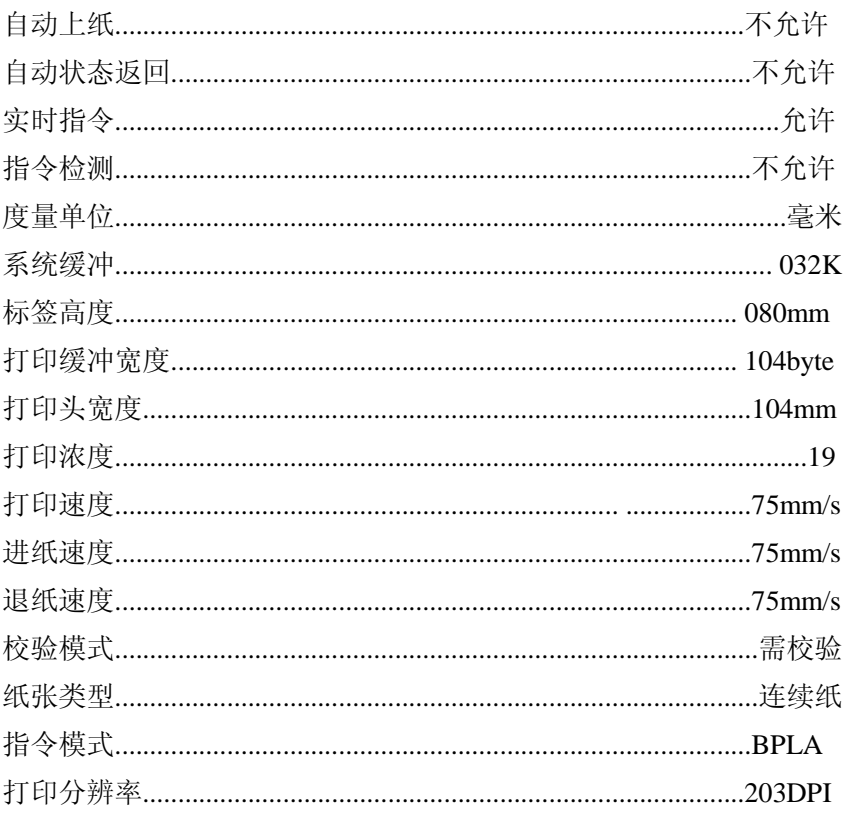

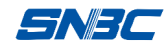

### 打印头测试信息

打印头测试图案可以用来检测打印头状态是否正常。

附图 **1.2.3.1** 是一个状态良好的打印头打印的测试图案。附图 **1.2.3.2** 是一个状态不正常的打印头打印的测试图案。可能是由于打印头上附 有细小的固体颗粒,或打印头已损坏等原因造成。如经清洁后仍不能 正常工作,请与经销商联系。

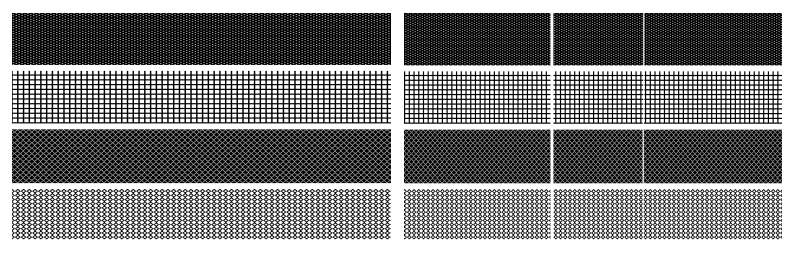

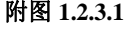

附图 **1.2.3.1** 附图 **1.2.3.2**

附录 3 打印及出纸位置

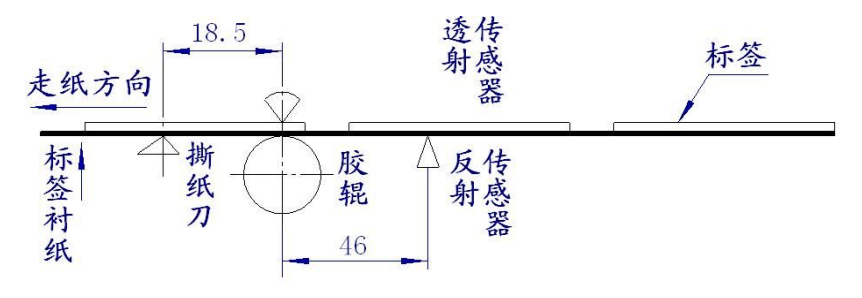

附图 **3**

# <u>⁄↑</u> 注意:

- 上图是以标记纸为例说明打印和出纸位置;
- 非连续型纸张以标记的前沿定位;
- 打印和出纸位置调整详见 3.3.2。

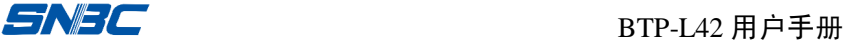

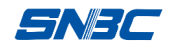

## 附录 4 通讯接口

#### 附录 4.1 串行接口

1)接口信号

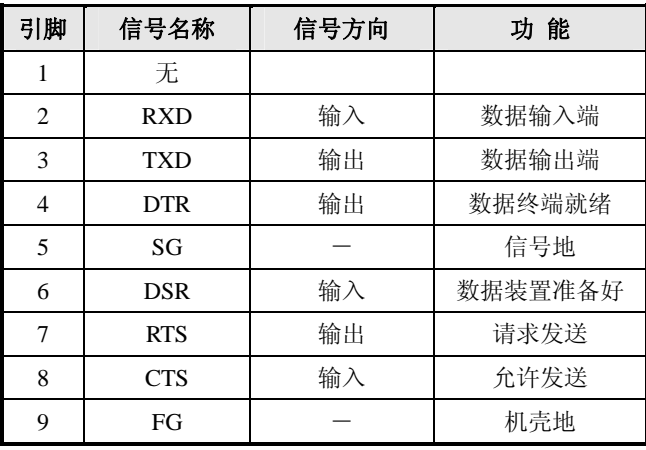

#### 附表 **4.1** 打印机信号和状态

2)接线示意图

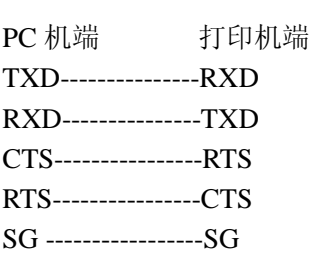

## 注意:

■ 可以使用以下的连接方式,只需 3 根线即可,这种连接方法适用于数据量 不大或 **XON/XOFF** 流量控制情况下。

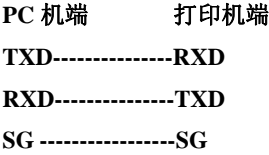

S NE IT

### 附录 4.2 并行接口

| 引脚 | 定义 | 描述                | 引脚           | 定义 | 描述            |
|----|----|-------------------|--------------|----|---------------|
| 1  | 输入 | /STROBE           | 13           | 输出 | <b>SELECT</b> |
| 2  | 输入 | Data1             | 14,15        | 未用 | NC            |
| 3  | 输入 | Data <sub>2</sub> | 16           |    | Ground        |
| 4  | 输入 | Data3             | 17           |    | Ground        |
| 5  | 输入 | Data4             | 18           |    | Vcc           |
| 6  | 输入 | Data <sub>5</sub> | $19 \sim 30$ |    | Ground        |
| 7  | 输入 | Data6             | 31           |    | Vcc           |
| 8  | 输入 | Data7             | 32           | 输出 | /Fault        |
| 9  | 输入 | Data8             | 33           |    | Ground        |
| 10 | 输出 | /ACK              | $34 \sim 35$ | 未用 | /NC           |
| 11 | 输出 | <b>BUSY</b>       | 36           |    | Vcc           |
| 12 | 输出 | PError            |              |    |               |

并行接口工作在 IEEE1284 兼容模式下。

#### 附表 **4.2** 并口信号列表

### 注意:

- n 数据传输时,主机端不应忽略 **Busy** 信号,否则会造成打印数据丢失;
- 并行接口信号采用 TTL 电平, 使用时应保证主机端信号的上升和下降时间 都不大于 **0.5**m**s**。

附录 4.3 USB 接口

USB 接口符合 USB1.1 协议标准,为可选接口。

USB 接口通过一种四线电缆传送信号和电源, 如下图所示:

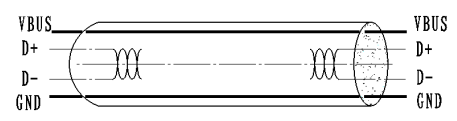

#### 附图 **4.3 USB** 电缆

附图 4.3 中的 D+和 D-线用于传送信号, VBUS 为+5V。